# **如何將「中華電信帳單發票」歸戶至手機條碼載具?**

**1、開啟「中華電信電子發票系統網站」並點選「歸戶」**

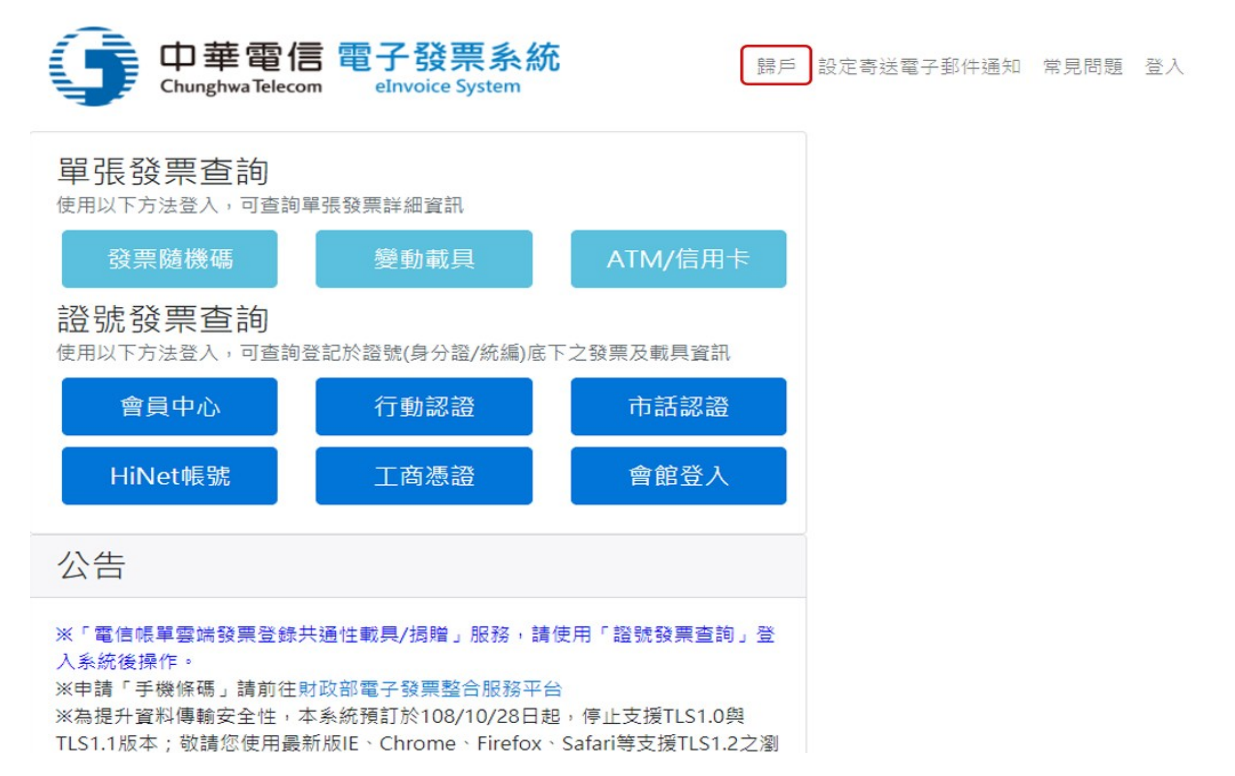

## **2、選擇登入方式並登入帳戶**

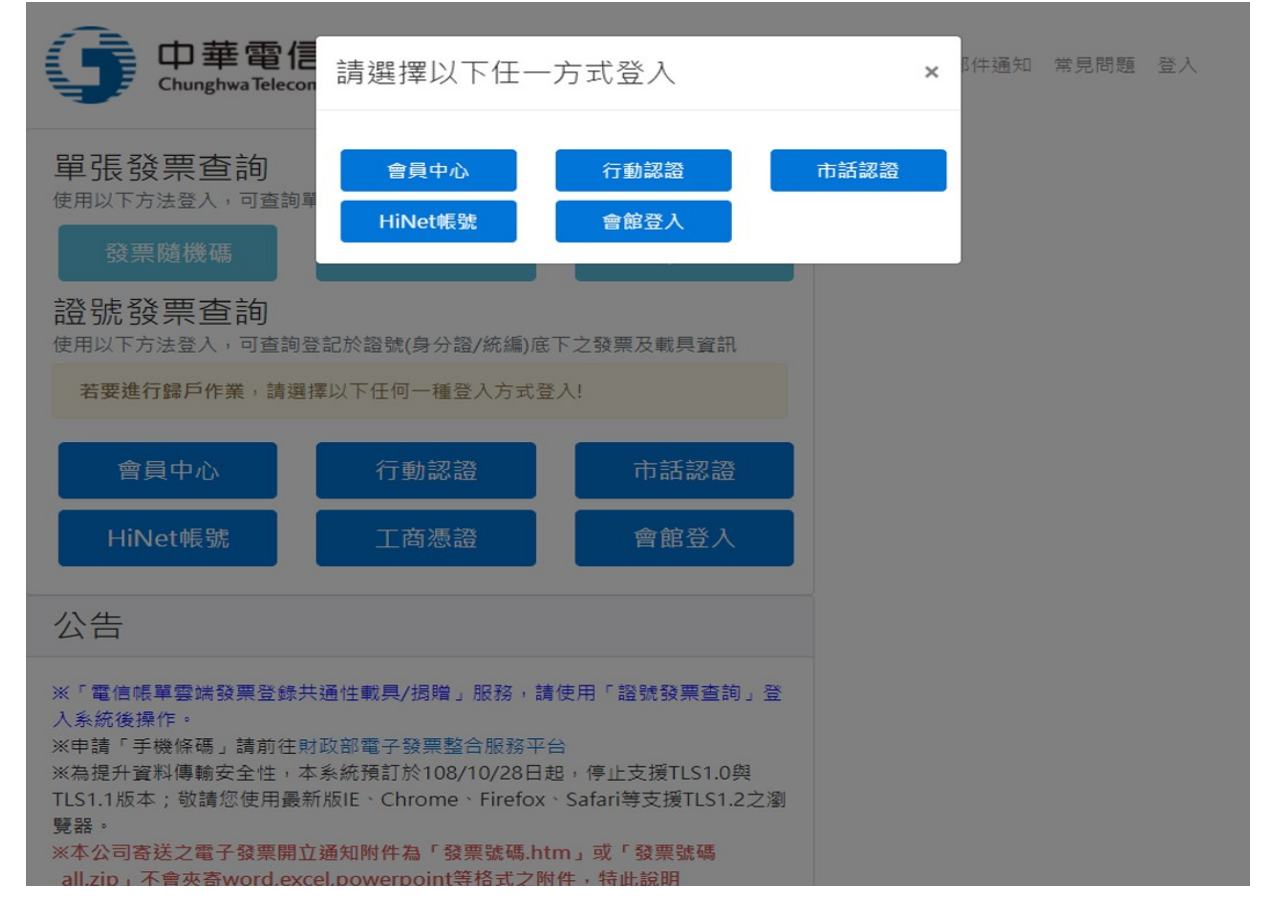

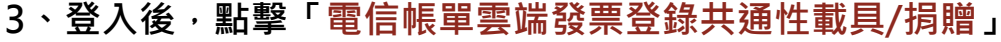

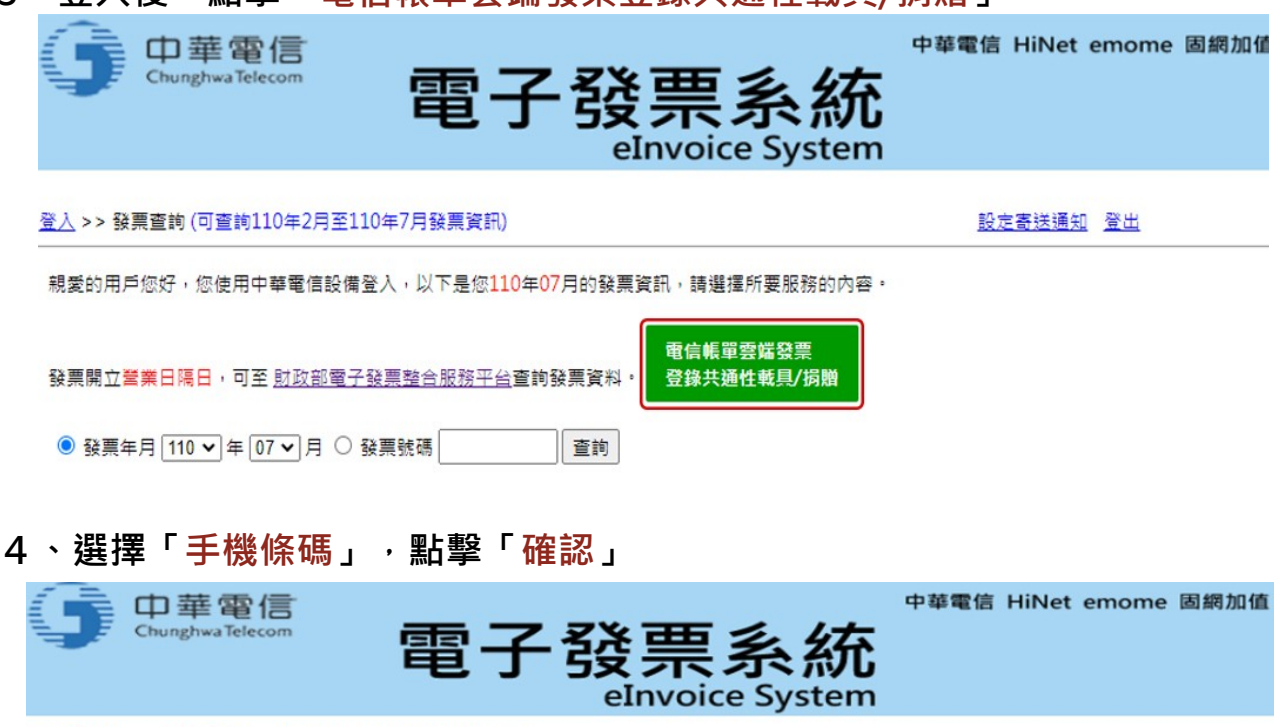

回登入頁>>發票查詢>>電信帳單雲端發票載具設定

為便利貴客戶可在財政部電子發票整合服務平台 查詢中華電信帳單開立之雲端發票,您可登錄「手機條 碼」或「自然人憑證條碼」。

自登錄當日起,中華電信往後每期開立之電信帳單雲端發票,將以您登錄之「手機條碼」或「自然人憑證 條碼」上傳財政部電子發票整合服務平台。

或您可登錄「捐贈碼」,自登錄當日起,中華電信往後每期開立之電信帳單雲端發票將捐贈至您指定之受 贈機關或團體。

#### 請選擇您要登錄的載具:

- 手機條碼(前往財政部電子發票整合服務平台申請手機條碼)
- 自然人憑證條碼
- 捐贈碼 (前往財政部電子發票整合服務平台查詢捐贈碼)

確認

### 5、輸入手機條碼 (例:/ABC+123),點擊「確認」

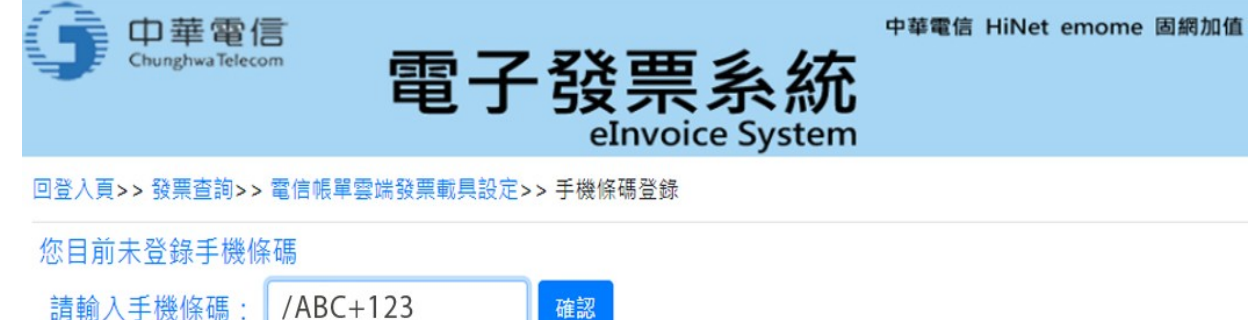

您可以登錄您的手機條碼。

自登錄當日起,中華電信往後每期開立之電信帳單雲端發票, 將以您登錄之手機條碼上傳財政部電子發 票整合服務平台。

### **6、往後每期開立之電信帳單雲端發票將歸戶至登錄之手機條碼!**

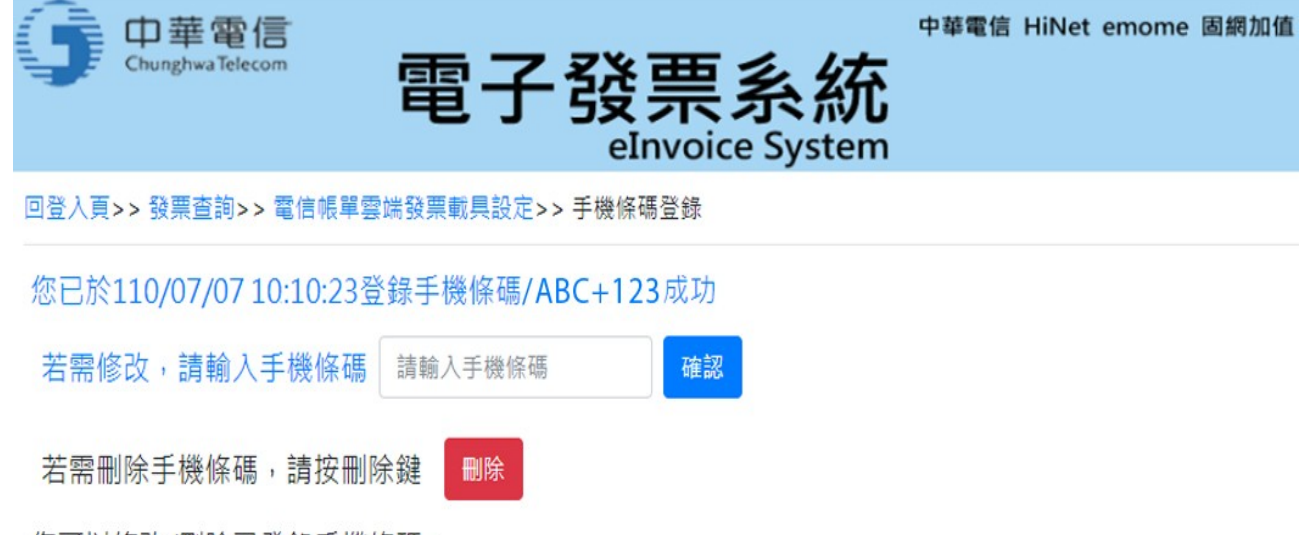

您可以修改/刪除已登錄手機條碼。

自修改登錄當日起,中華電信往後每期開立之電信帳單雲端發票, 將以您修改之手機條碼上傳財政部電 子發票整合服務平台。

您可在 財政部電子發票整合服務平台以手機條碼登入後查詢中華電信帳單雲端發票,以及進行發票捐 贈,或設定中獎獎金匯入之金融帳戶。